## How to Update Phone and Email **Preferences**

 $\bullet \bullet \bullet$ 

## First, log into the parent portal at [www.portal.austinisd.org](http://www.portal.austinisd.org).

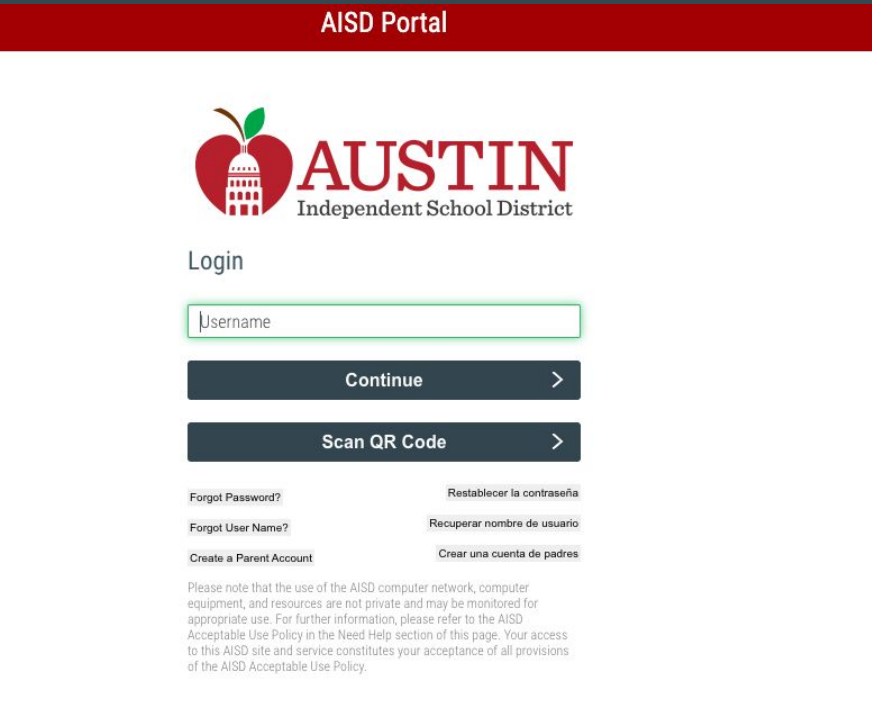

## On your dashboard, you should see a tile labeled My Messages.

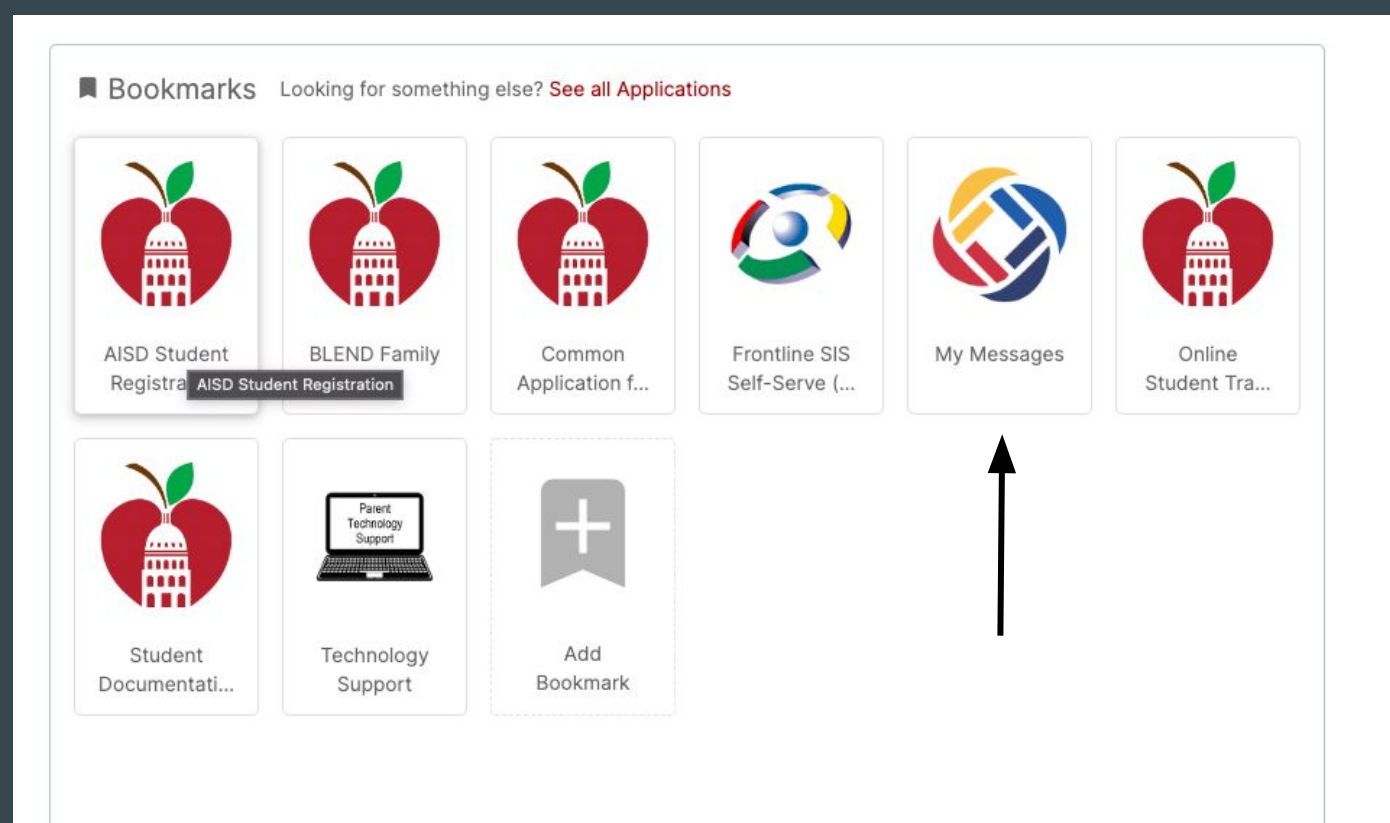

Click on the My Messages tile. From here, you can update your phone and email preferences.

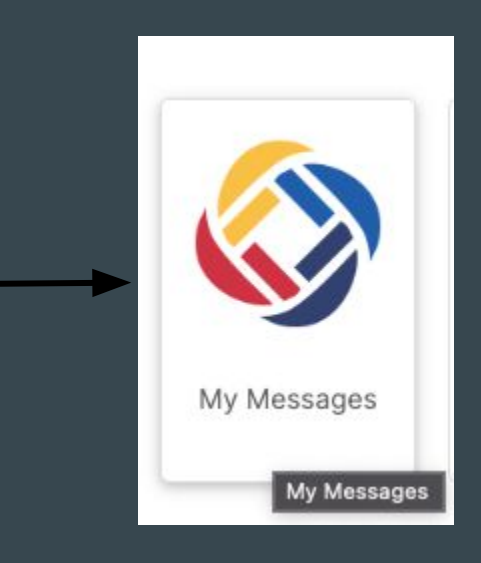

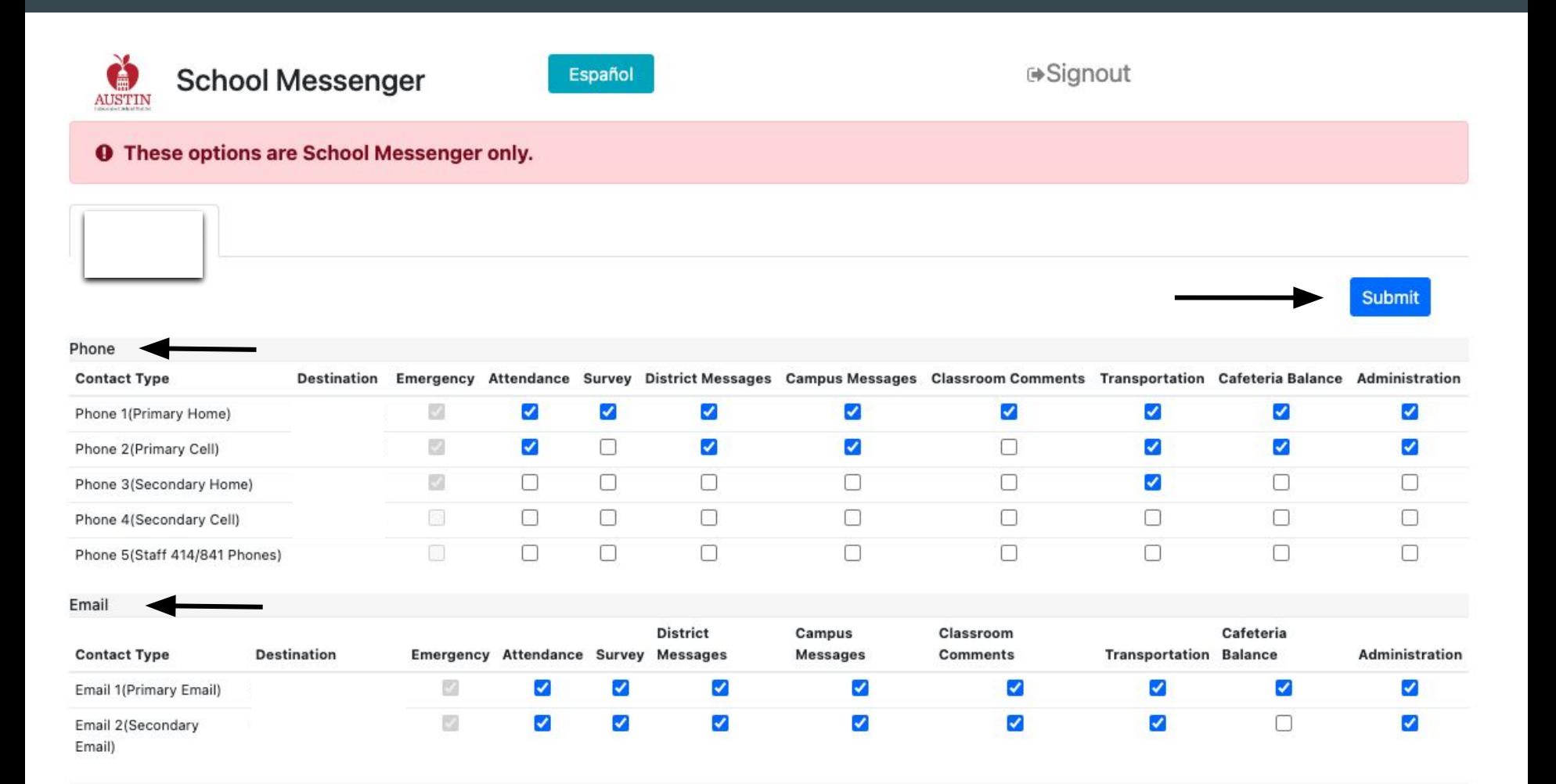

After you hit submit to save your changes, you should see this message.

⊕Signout

Go Back >>

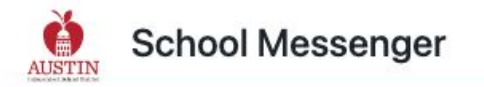

**O** These options are School Messenger only.

**AISD School Messenger Success!** 

Update is completed successfully.